# **Adding Volunteers and Completing Digital Consent / Waiver Forms**

1. Go to <a href="https://www.mysctp.com">www.mysasp.com</a> and click the Coach Login link at the top of the page

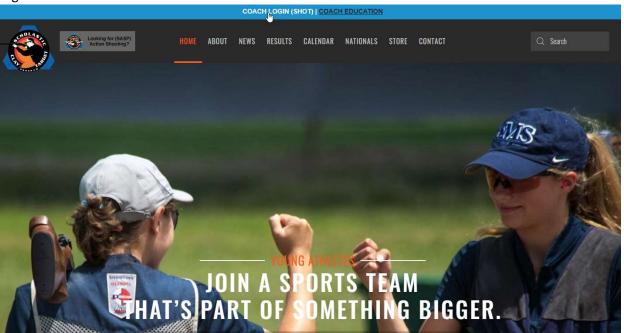

2. Login using your volunteer account credentials. NOTE, you must have team administrator access to interact with athletes or coaches. If you need administrator access, please contact another administrator on your team.

S

|                       | SCHOLASTIC<br>SHORTING SPORTS    |  |
|-----------------------|----------------------------------|--|
|                       | Welcome Back!                    |  |
|                       | Welcome back:                    |  |
| Username<br>joecoach1 |                                  |  |
| Password              |                                  |  |
|                       |                                  |  |
|                       | SIGN IN                          |  |
| Forgot Password?      |                                  |  |
| Register a new team   |                                  |  |
|                       | Looking for results? Click below |  |
|                       |                                  |  |

3. Select the coaches tab from your Team Management menu. From there click on the existing coach you want to send a form for OR click the Add Position button to add a new coach.

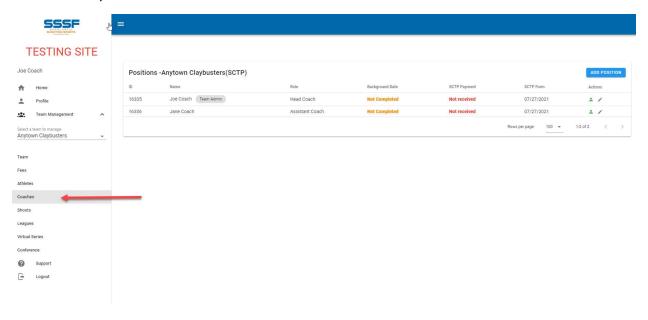

4. To add and invite a coach, you will need to know the coach's first name, last name, position type (head coach, assistant coach or adult volunteer) and the coach's email address. If you don't know the email address you can just add the coach but we recommend inviting the coach so the profile can be completed immediately.

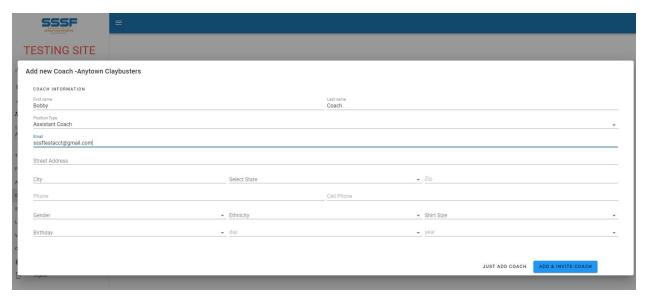

5. From here, you can grant the new coach administrative access or resend the invitation to complete profile. Once a valid DOB is provided you can also send a request to complete the annual volunteer form

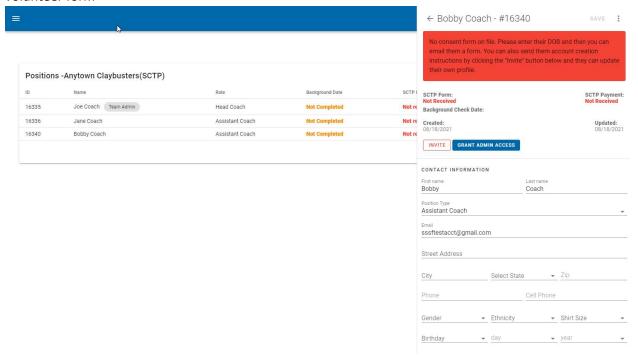

6. Assuming you have invited the coach using a valid email address, the new coach should now check their email for a message from SSSF and a subject line of SSSF Team Invitation. The new coach must click the blue Complete Registration button to complete their profile. Occasionally the email from 'SSSF' will go to the recipients' spam/junk folder.

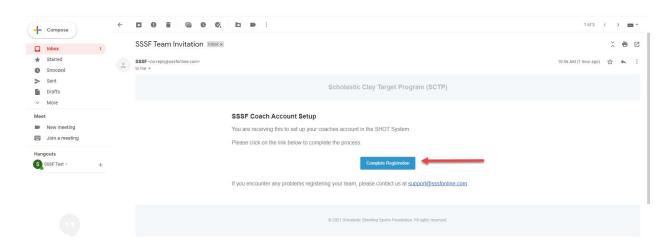

7. The new coach will be taken to a screen to complete their profile. Once all details are complete, click the green Create Account button.

Complete Your Online SSSF Account

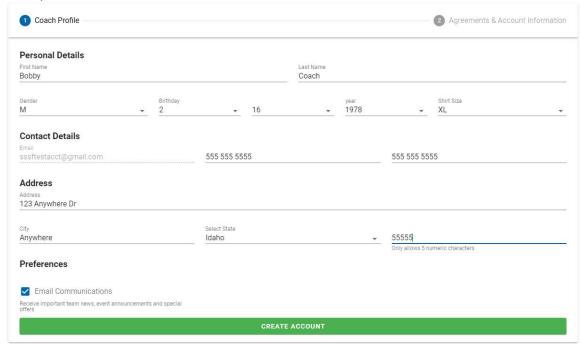

8. Next, the new coach will setup their personal account by creating a username, pin, password and by acknowledging and signing. Once finished they should click the green Complete Registration button.

Complete Your Online SSSF Account Ocach Profile 2 Agreements & Account Information **Account Details** 4-Digit PIN Numbe bobbycoach123 Password Confirm Password 13 Read the Agreement Below and Sign in the Appropriate Box: Yes, I acknowledge that I am a Volunteer of the Scholastic Shooting Sports Foundation (SSSF), through which gun clubs, shooting facilities and other organizations committed to the development of young adults can provide these individuals with opportunities to participate in an organized, adult supervised YOUTH DEVELOPMENT PROGRAM utilizing the shooting sports. Yes, I acknowledge that I will review and complete the SSSF Volunteer Position Registration form, read and understand these Guidelines and agree to act within the Guidelines and in the best interests of the SSSF. Furthermore, I understand that my participation in the SSSF as a volunteer does not create any employment, independent contractor, partnership, agency, or any other relationship between myself and the SSSF. The SSSF Volunteer Position Registration form will be sent to you from another team administrator or can be viewed and signed from your account once registration is complete. Bobby Coach COMPLETE REGISTRATION

9. Clicking the Complete Registration button will bring the new coach to their account and access to the team details if they were setup as a team admin.

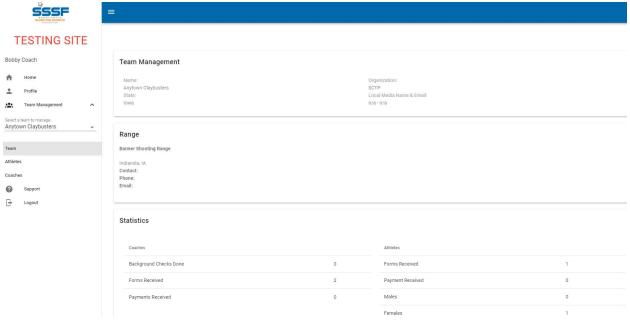

New coaches can self-complete their annual volunteer consent form at this point by going to the registration tab in their profile page and clicking the green Send Registration Email to receive the DocuSign form. Another team admin may also initiate this process as outlined below if necessary.

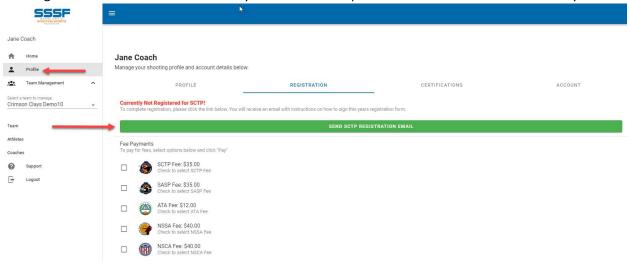

10. Once the new coach has completed their account, other team admins will see the account has been populated and the annual volunteer consent form can be sent via DocuSign by clicking the link in the red box if the coach has not already self-administered the form.

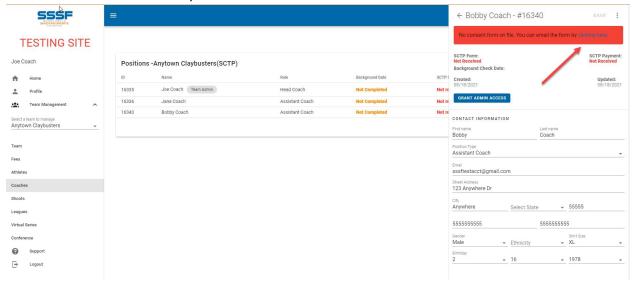

11. Click the link in the red box and verify the email address is correct. If so, click the green button to Send Signature Request, otherwise edit the email address.

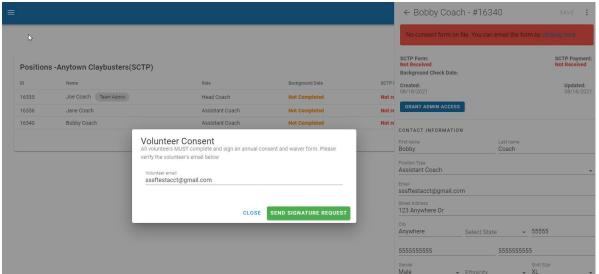

12. Once the request has been sent, the red box will turn yellow and will verify where the request for signature has been sent. You can resend the form by clicking the link in the yellow box.

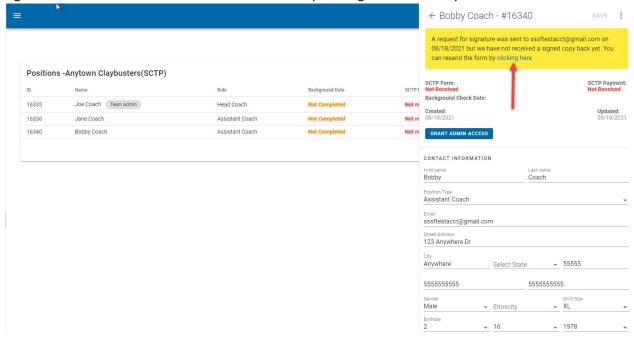

13. The coach should now check their email and should find a new message from SSSF Registration with a subject about DocuSigning their volunteer form.

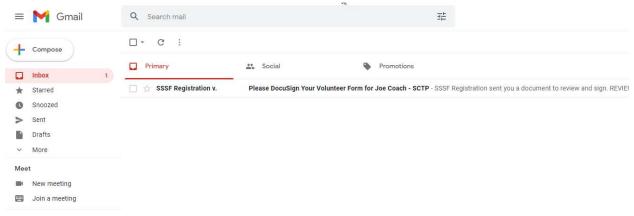

### 14. Click Review Document to begin

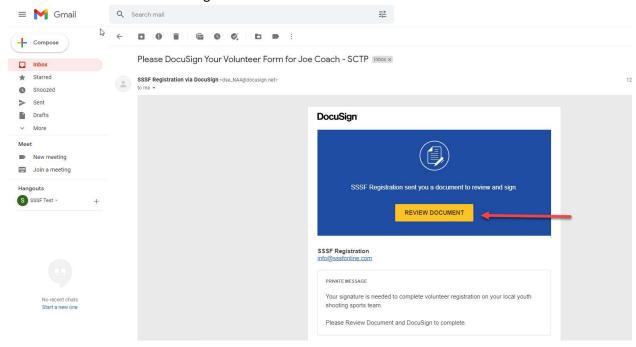

## 15. Agree to electronic records and signatures

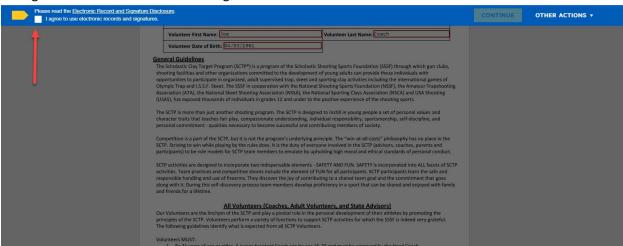

#### 16. Click Continue

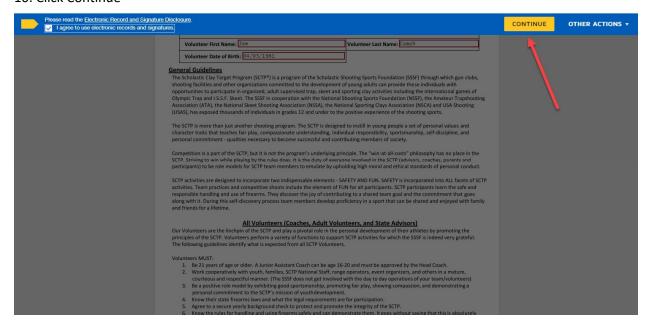

# 17. Read the entire document then click the Sign button

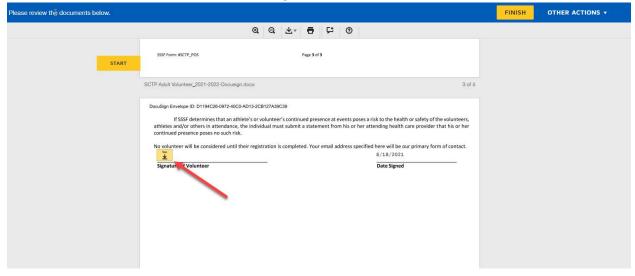

# 18. Review name and signature then click Adopt and Sign

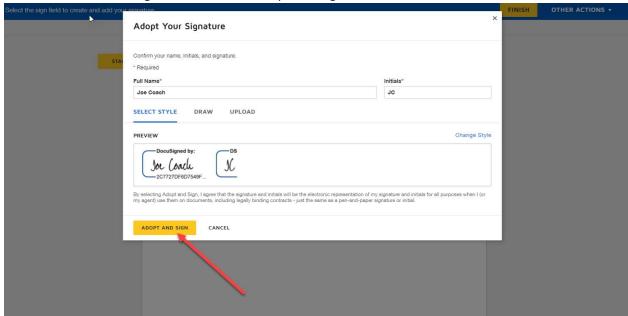

### 19. Click Finish

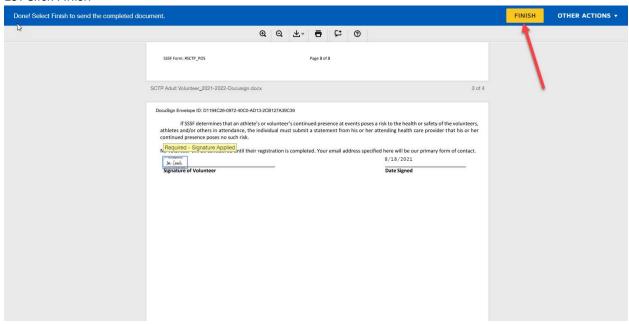

#### 20. Click Continue and close the browser

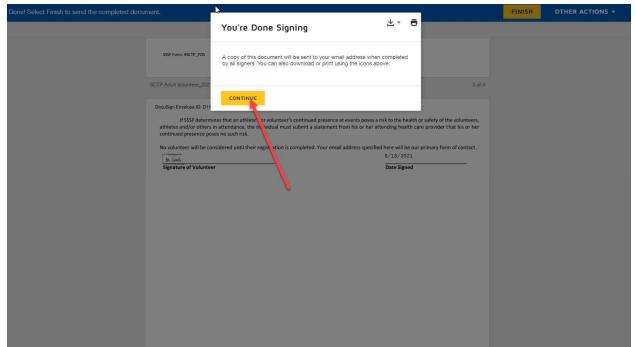

21. Coaches will receive a copy of their signed form as an email

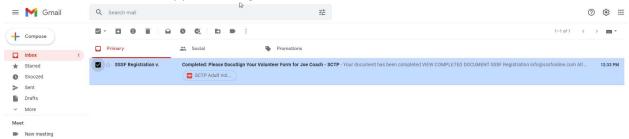

22. Once signing is complete, other team admins will see the date reflected in the team account

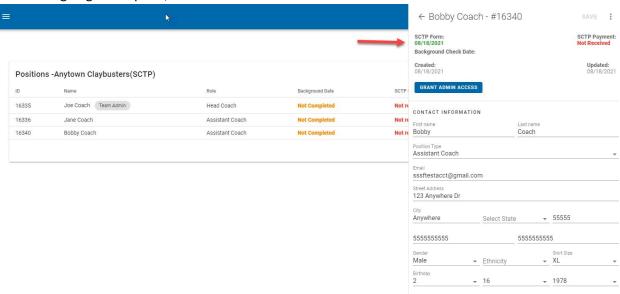

| 23. Admin priveleges to the team account can also be granted or revoked at this point by other team admins.                                                              |  |  |
|----------------------------------------------------------------------------------------------------|--|--|
|                                                                                                    |  |  |
| If you have any quustions please contact <a href="mailto:support@sssfonline.com">support@sssfonline.com</a> or your national program staff member for futher assistance. |  |  |
|                                                                                                    |  |  |
|                                                                                                    |  |  |
|                                                                                                    |  |  |
|                                                                                                    |  |  |
|                                                                                                    |  |  |
|                                                                                                    |  |  |
|                                                                                                    |  |  |
|                                                                                                    |  |  |
|                                                                                                    |  |  |
|                                                                                                    |  |  |
|                                                                                                    |  |  |
|                                                                                                    |  |  |
|                                                                                                    |  |  |
|                                                                                                    |  |  |